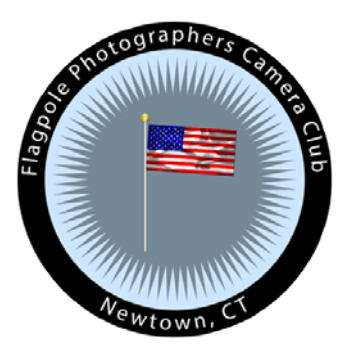

# **How to import GPS Point of Interest (POI) into Google Maps**

One way to "make use of" Flagpole Photographers location files Chane Cullens July 2017

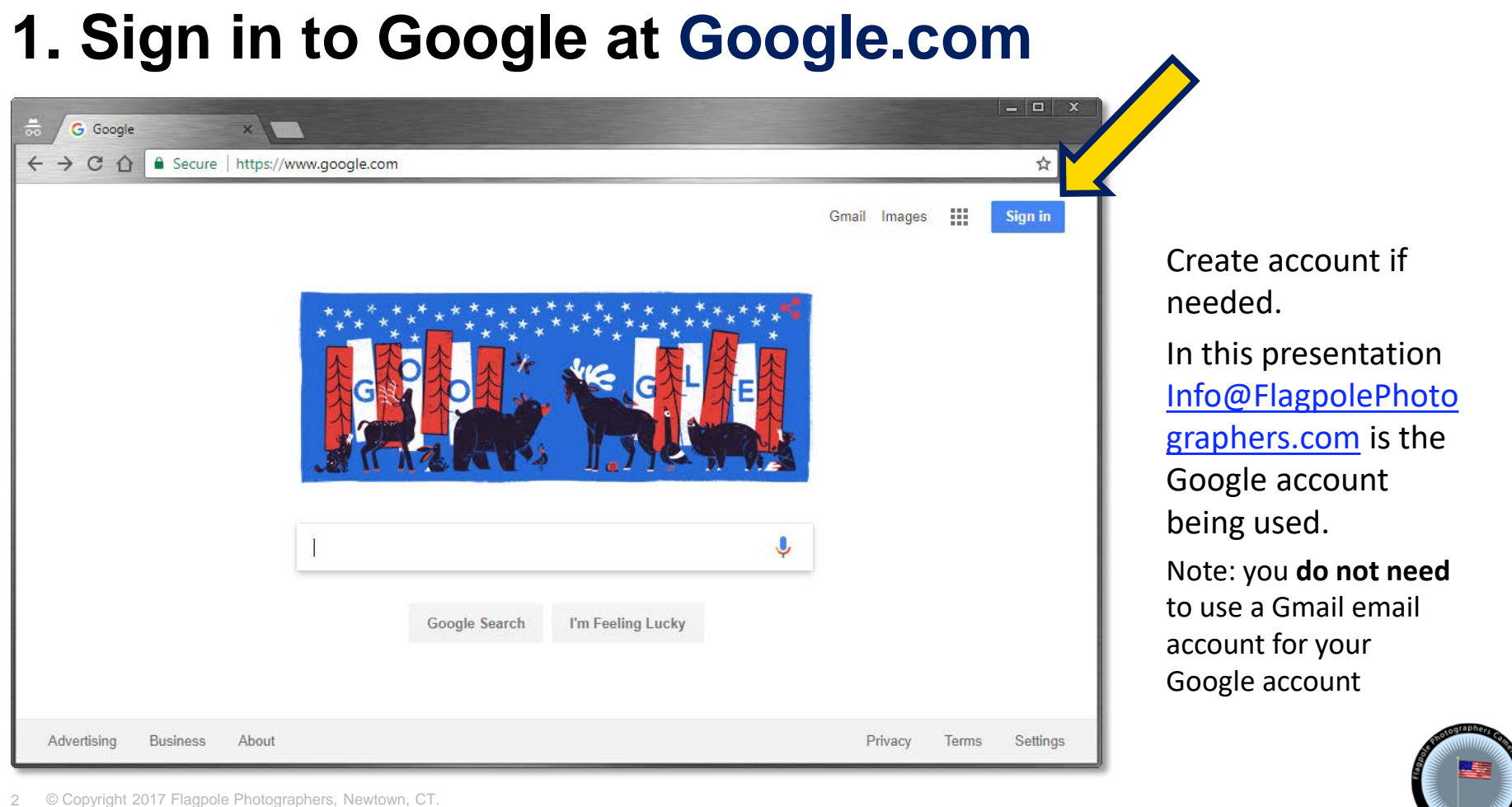

**Civicwa** 

<sup>2</sup> © Copyright 2017 Flagpole Photographers, Newtown, CT.

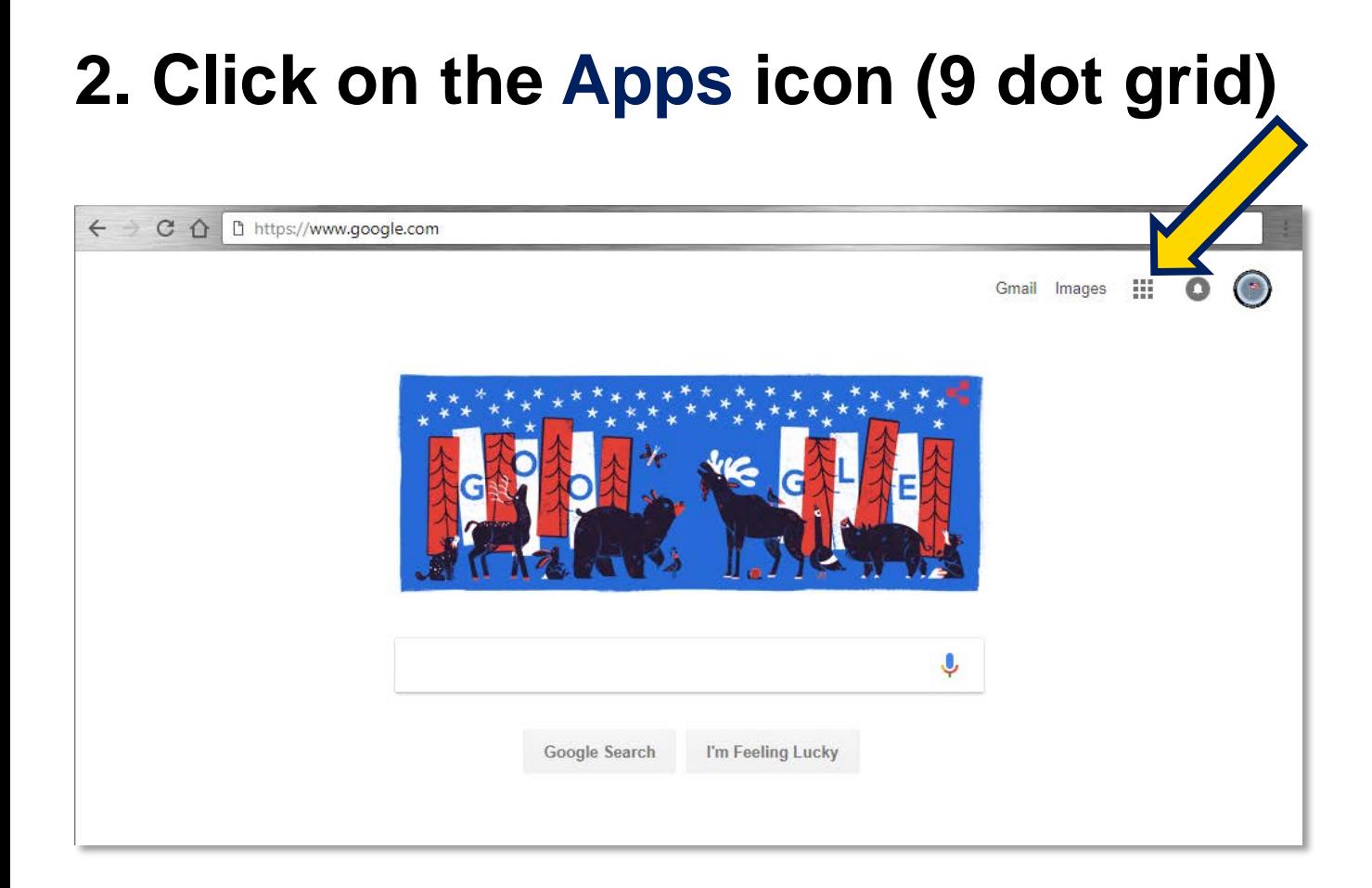

Now to find the Google Maps app

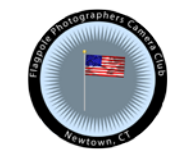

### **3. Click on the Maps icon**

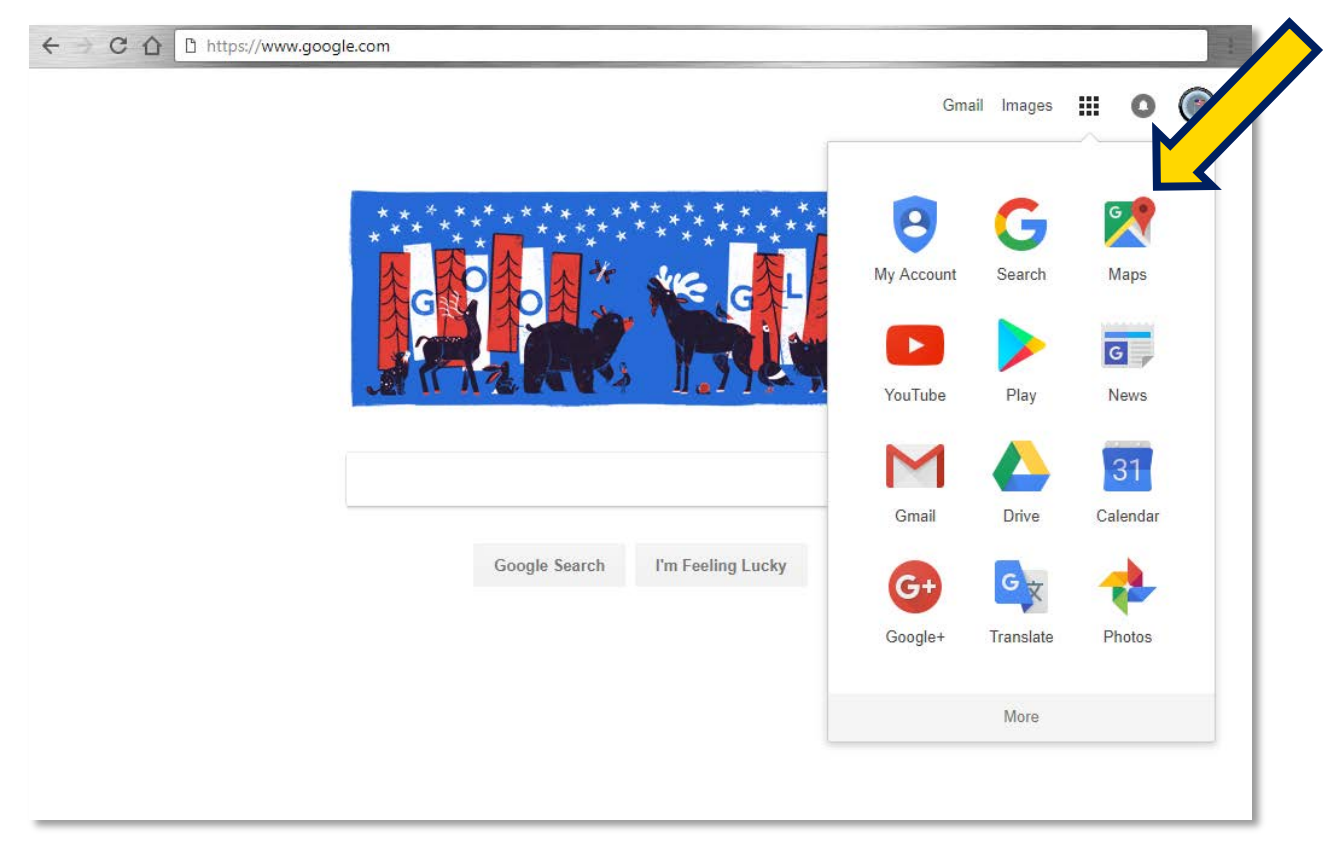

Open Google Maps

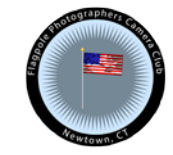

### **4. Open Google Maps menu (3 horizontal bars)**

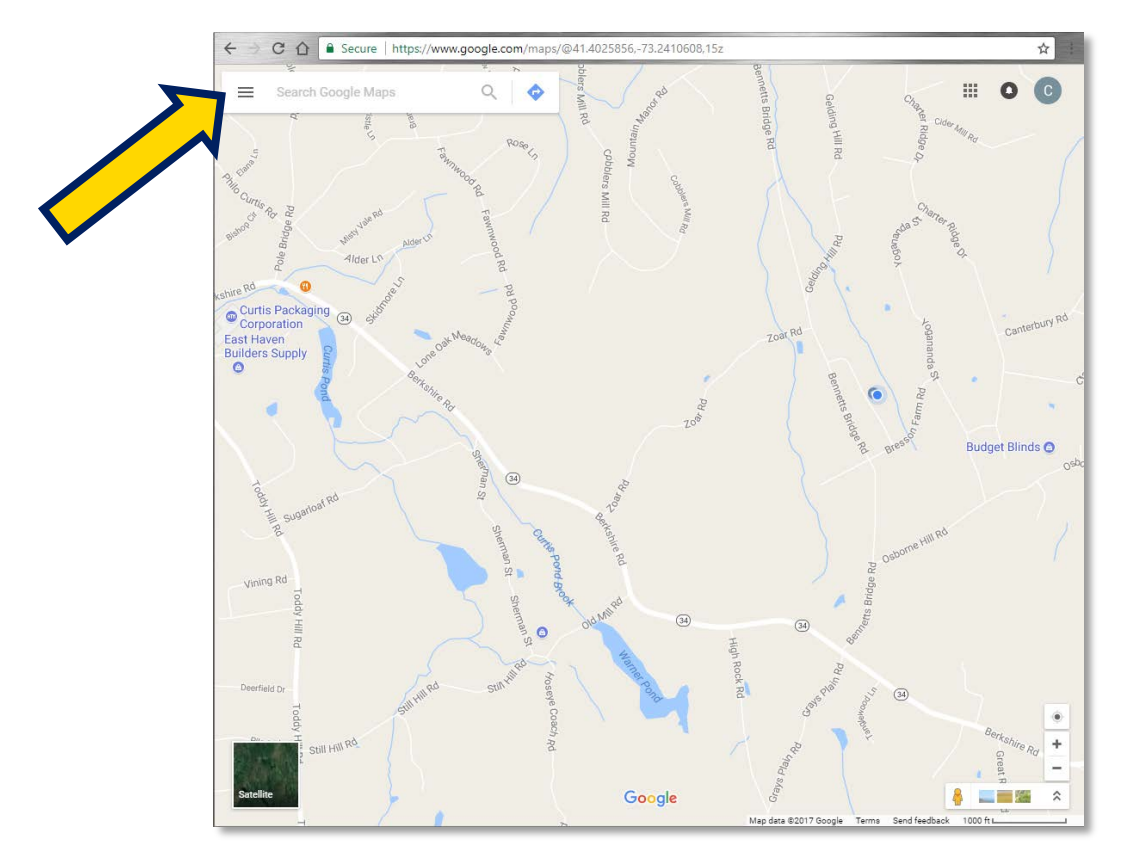

### **5. Open Your places custom maps area**

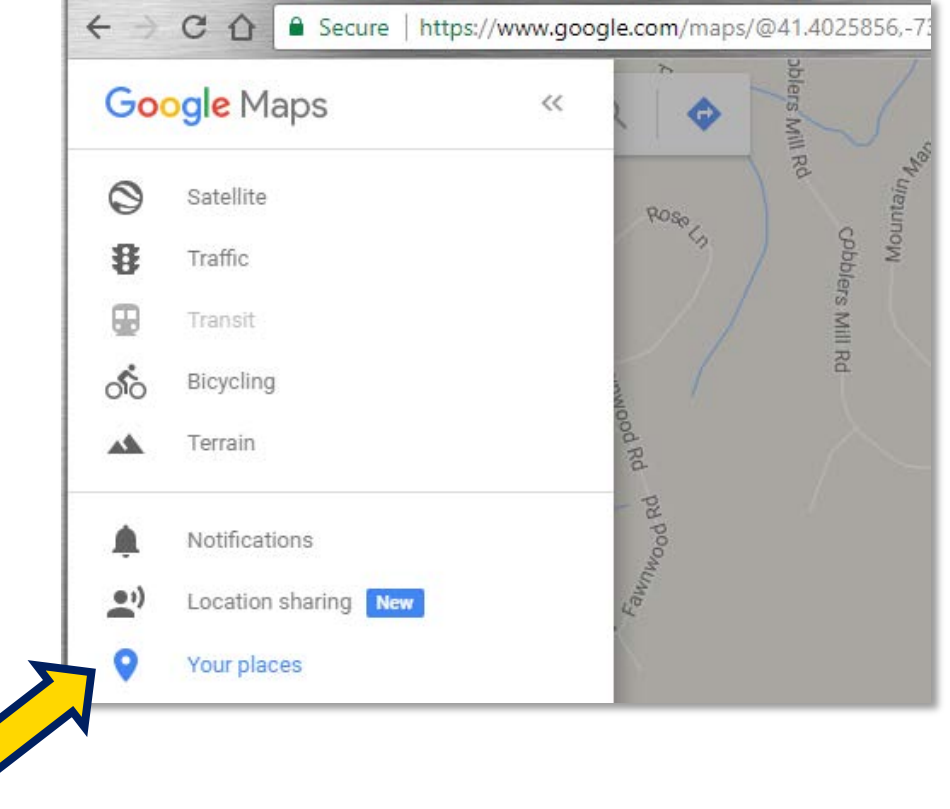

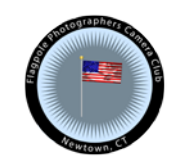

### **6. Click on Maps, then CREATE MAP**

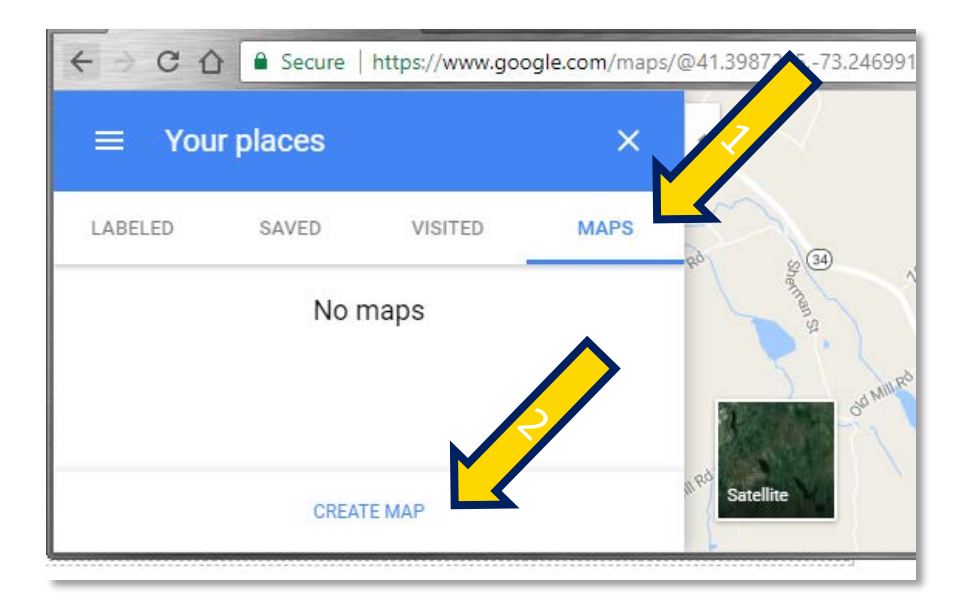

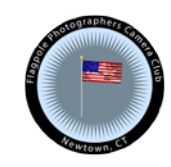

### **7. Click on Untitled map to rename it**

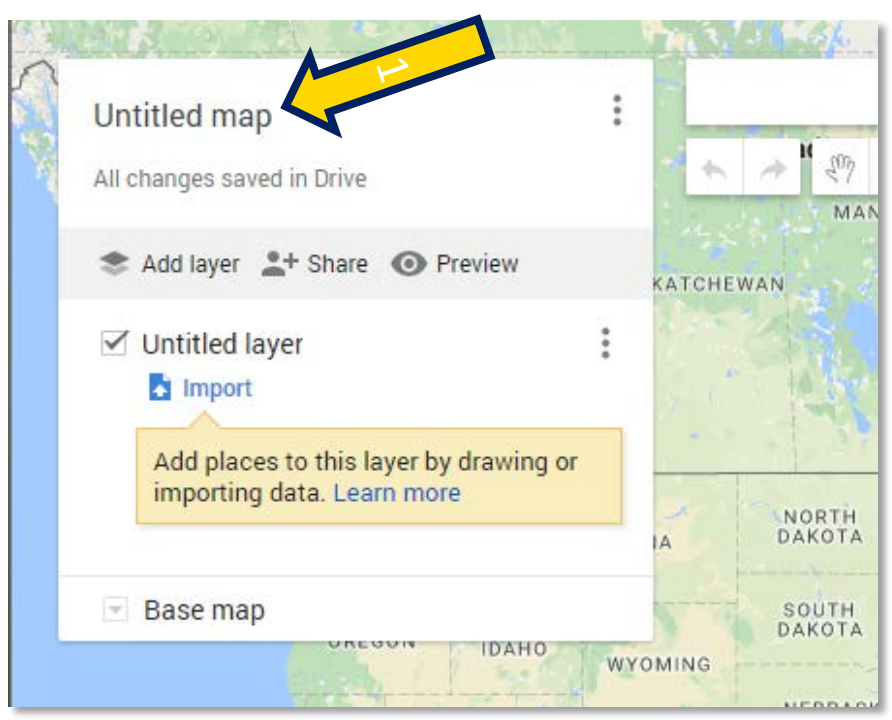

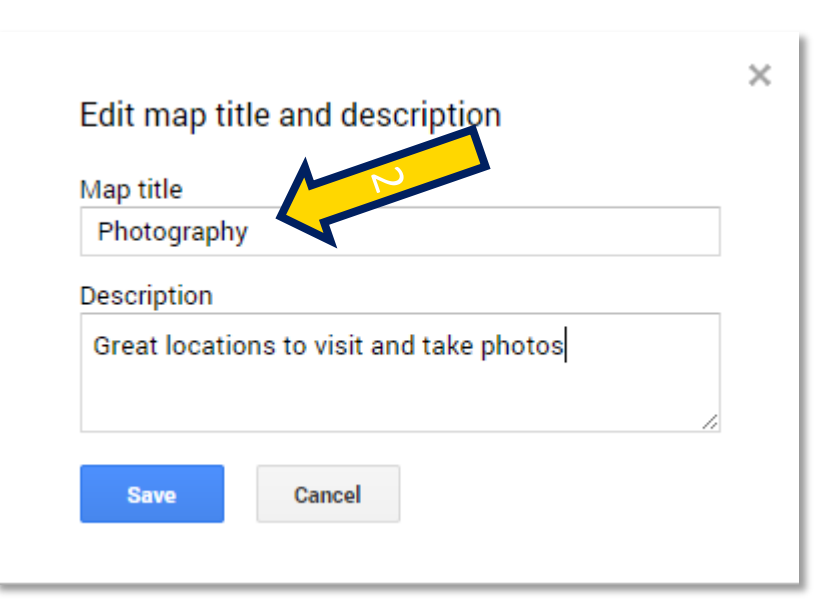

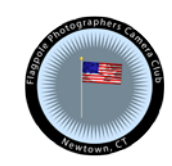

## **8. Import a Locations file that you downloaded**

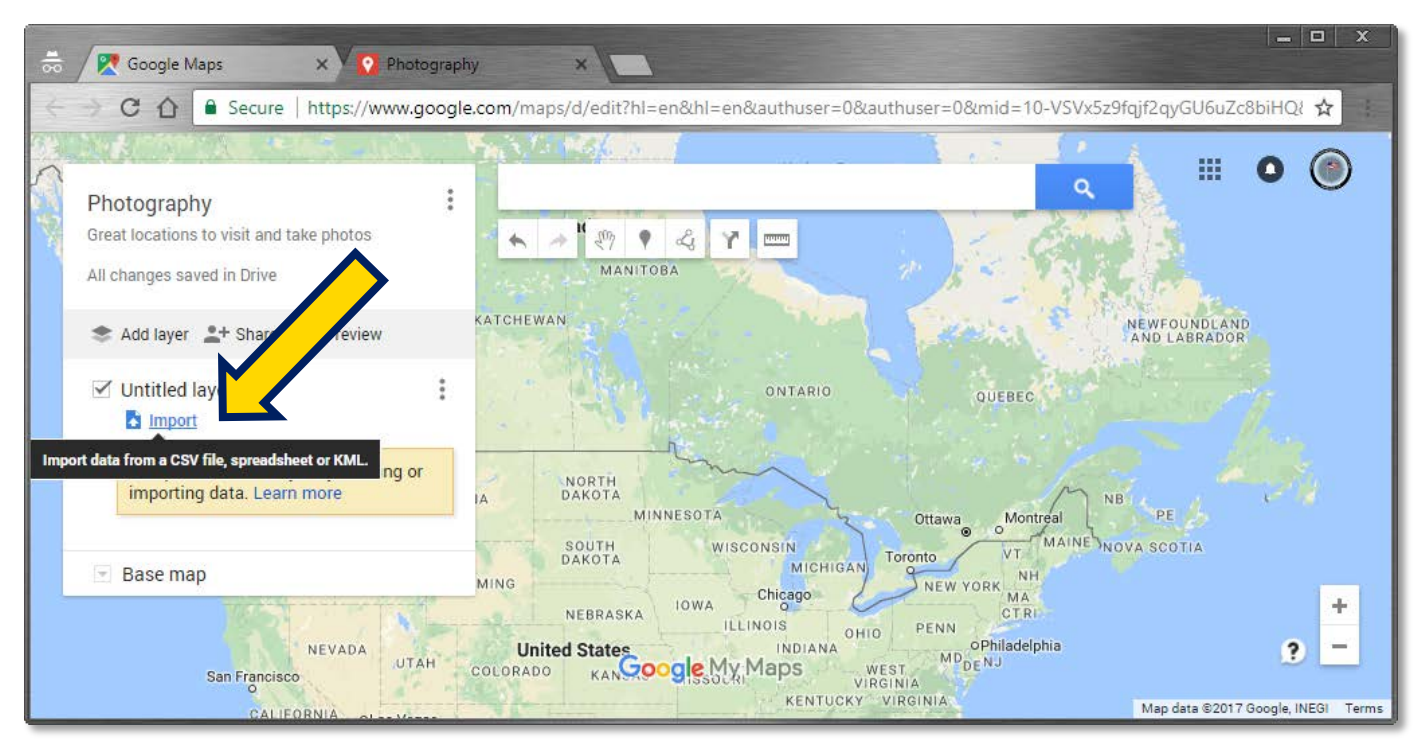

### Download Location .csv files from:

<http://www.flagpolephotographers.com/news/lists-of-great-locations-to-photograph/>

## **9. Drag & Drop a Locations csv file to start import**

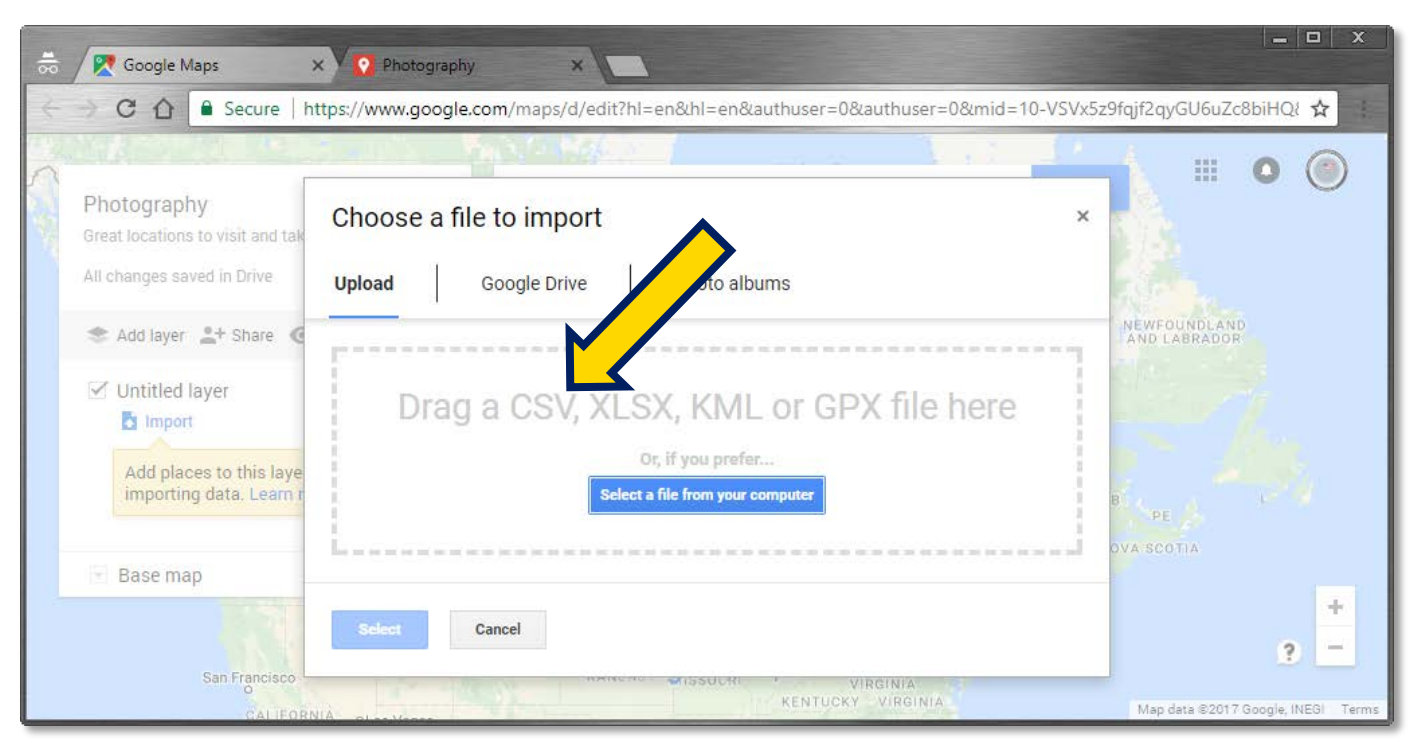

### Download Location .csv files from:

<http://www.flagpolephotographers.com/news/lists-of-great-locations-to-photograph/>

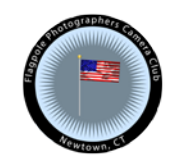

## **10. Click Continue for default Longitude & Latitude**

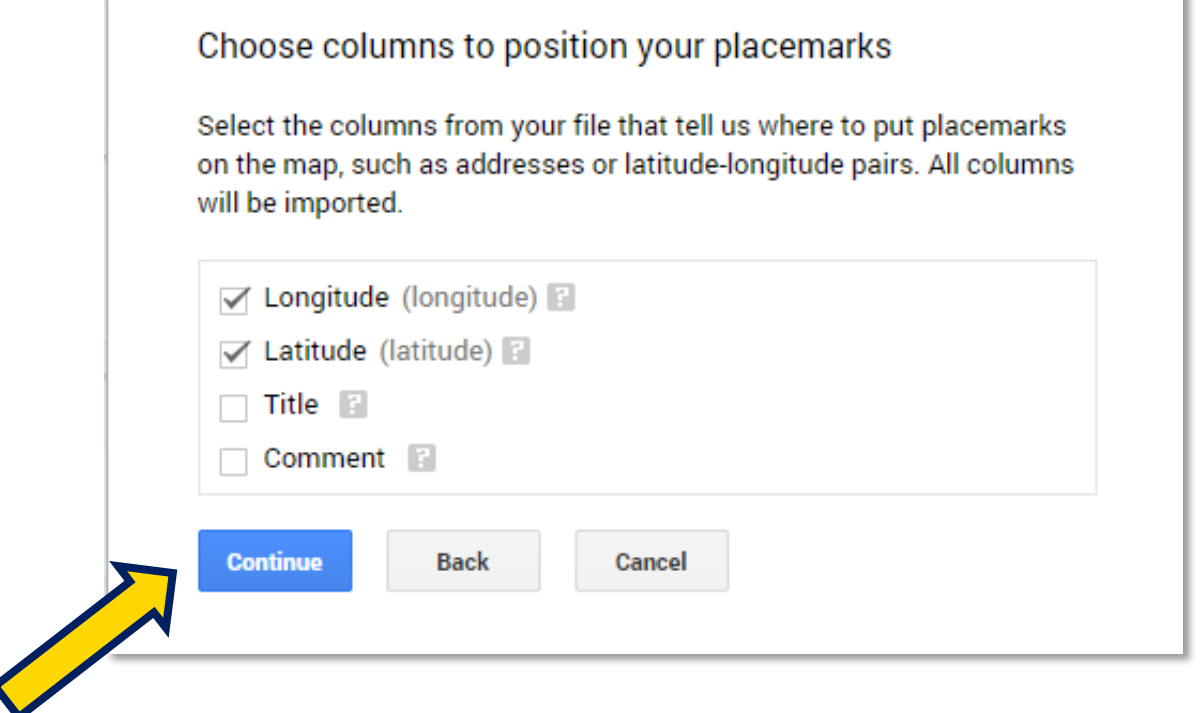

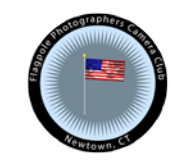

# **11. Click Title then Finish to name each location**Choose a column to title your markers Pick a column to use as the title for the placemarks, such as the name

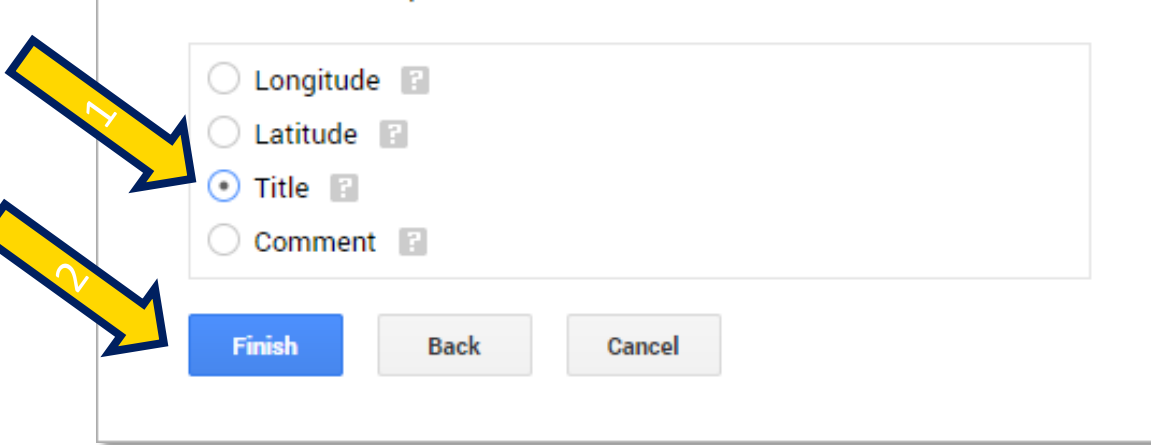

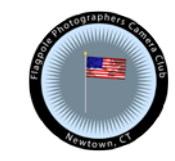

of the location or person.

## **11. Celebrate, your first Locations are imported!**

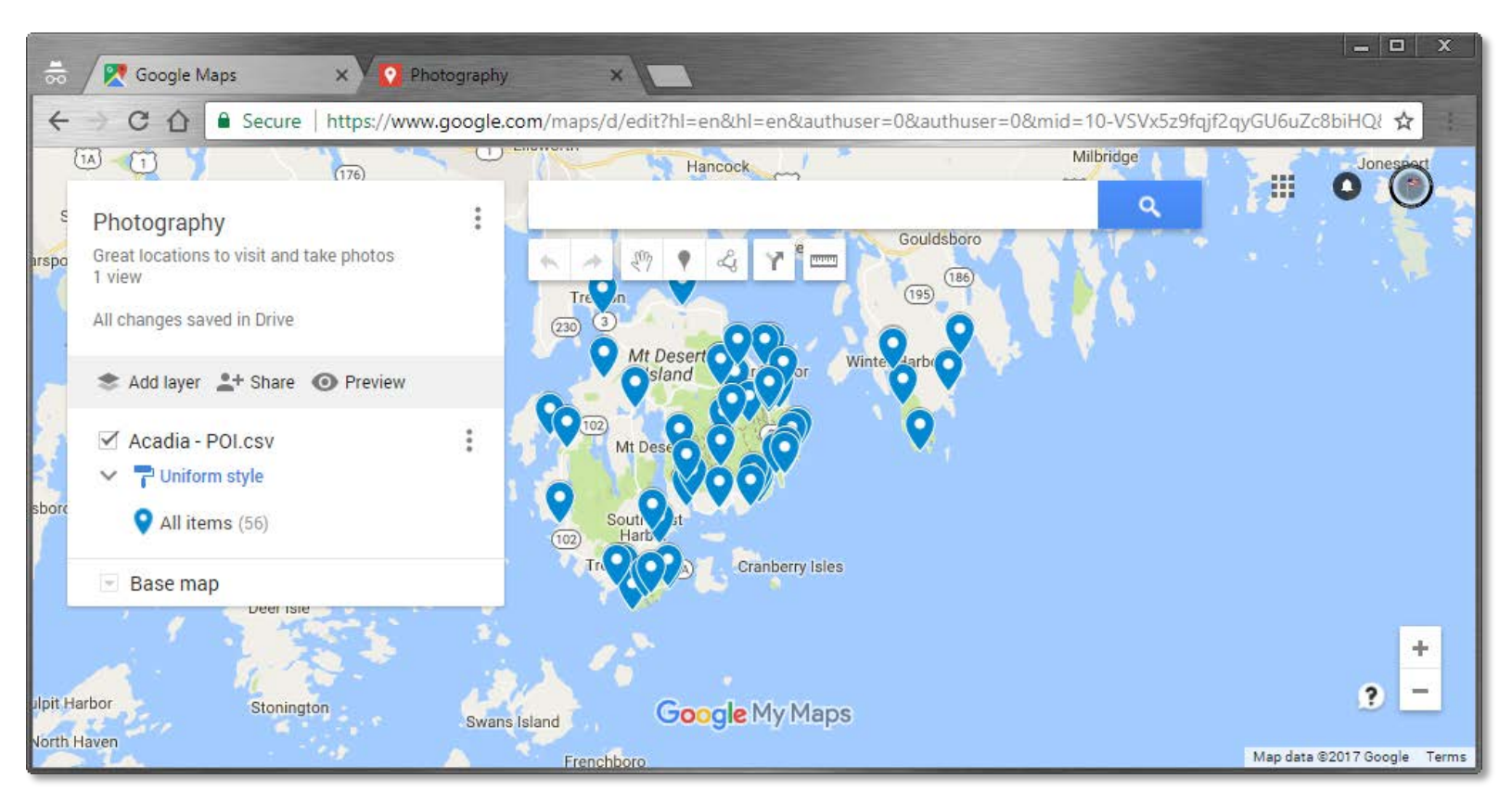

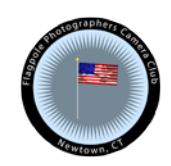

### **12. Make it better by adding Acadia - Food.csv**

### Photography ٠ Great locations to visit and take photos 1 view All changes saved in Drive Add layer 2+ Share © Preview Untitled layer ۰  $\Delta$  Import Add places to this layer by drawing or importing data. Learn more

Add a layer and repeat the import process with a new Locations CSV

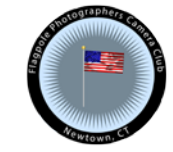

### **13. Now in Acadia you have location and food ideas**

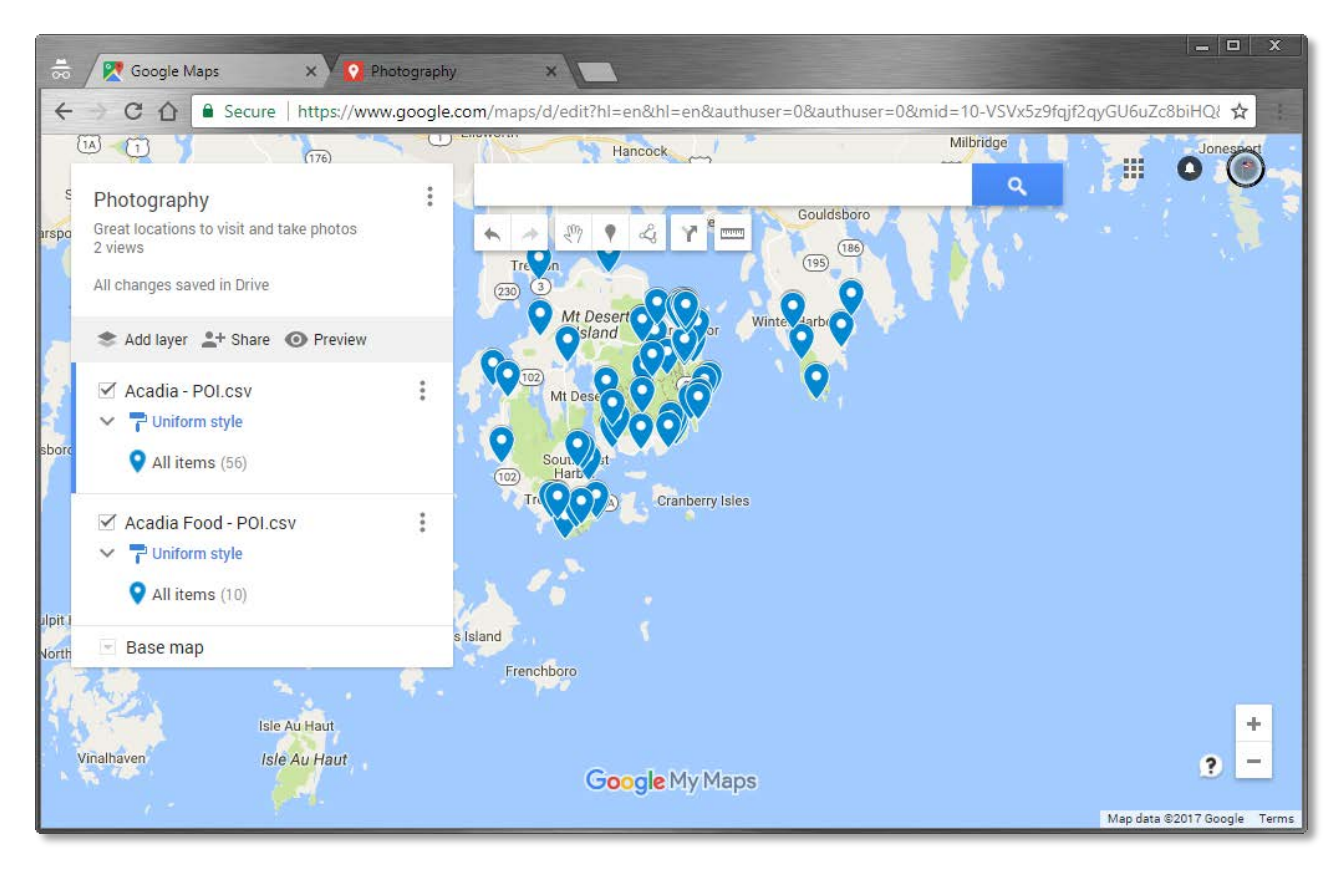

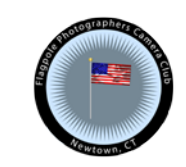

### **14. Zoom and click any location to get details!**

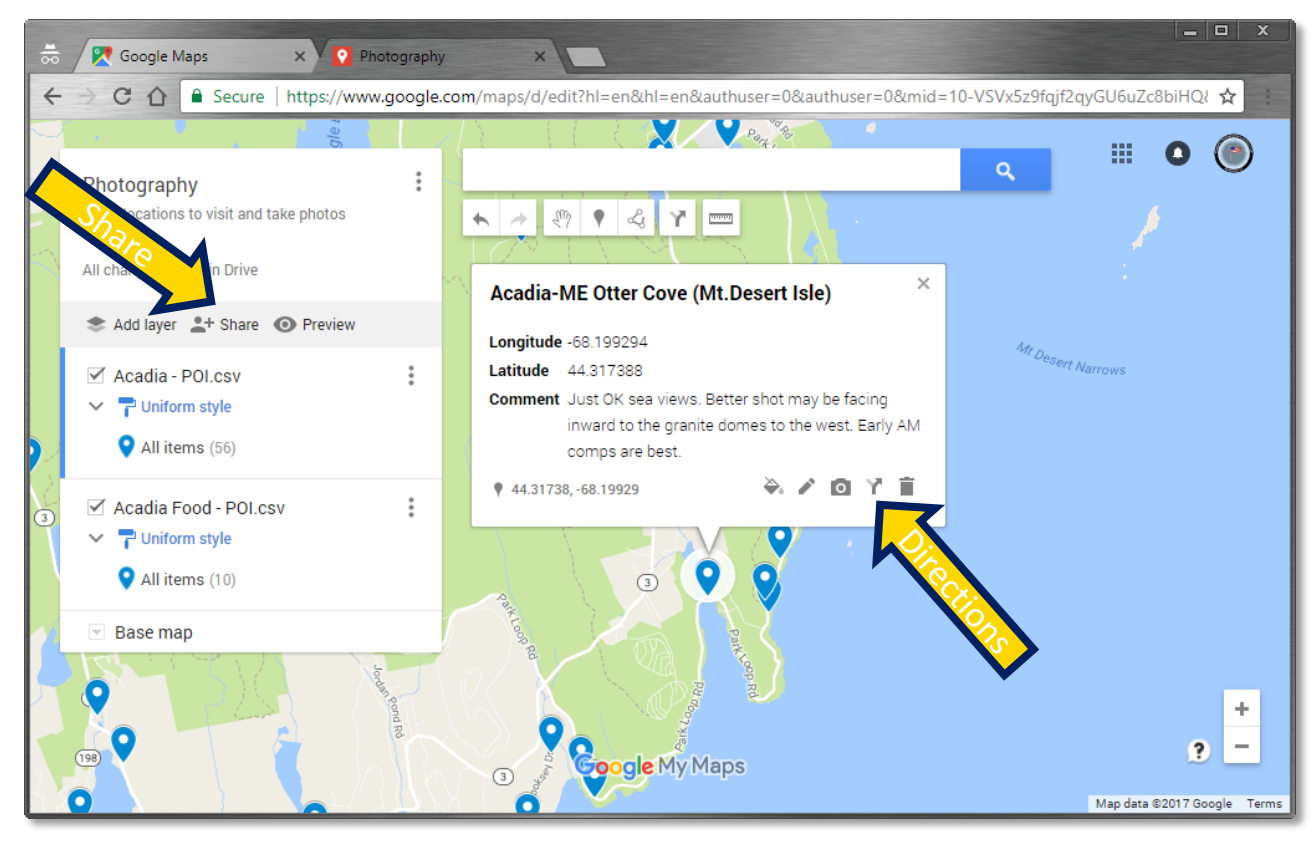

Browse the locations and learn a lot more about where to take photos.

All of the Google map functionality is available like getting directions. You and also share this map with anybody using their email address

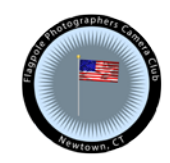

16 © Copyright 2017 Flagpole Photographers, Newtown, CT.

# **Using Location maps on phone with Google Maps**

Start Google Maps on your phone.

It knows where you are.

Now to tell it where you want to go.

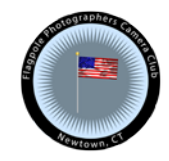

### **1. Open Google Maps menu (3 horizontal bars)**

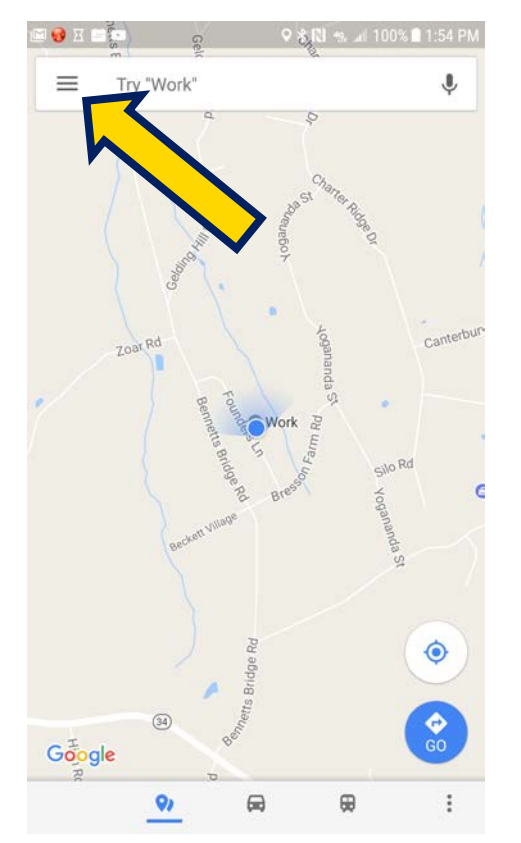

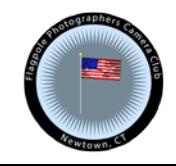

### **2. Click on Your places**

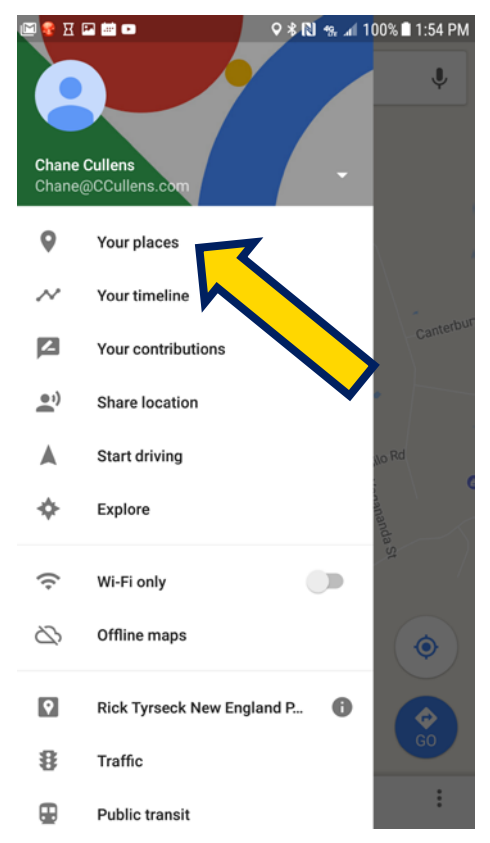

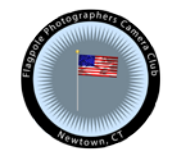

### **3. Click on MAPS, then the map you create**

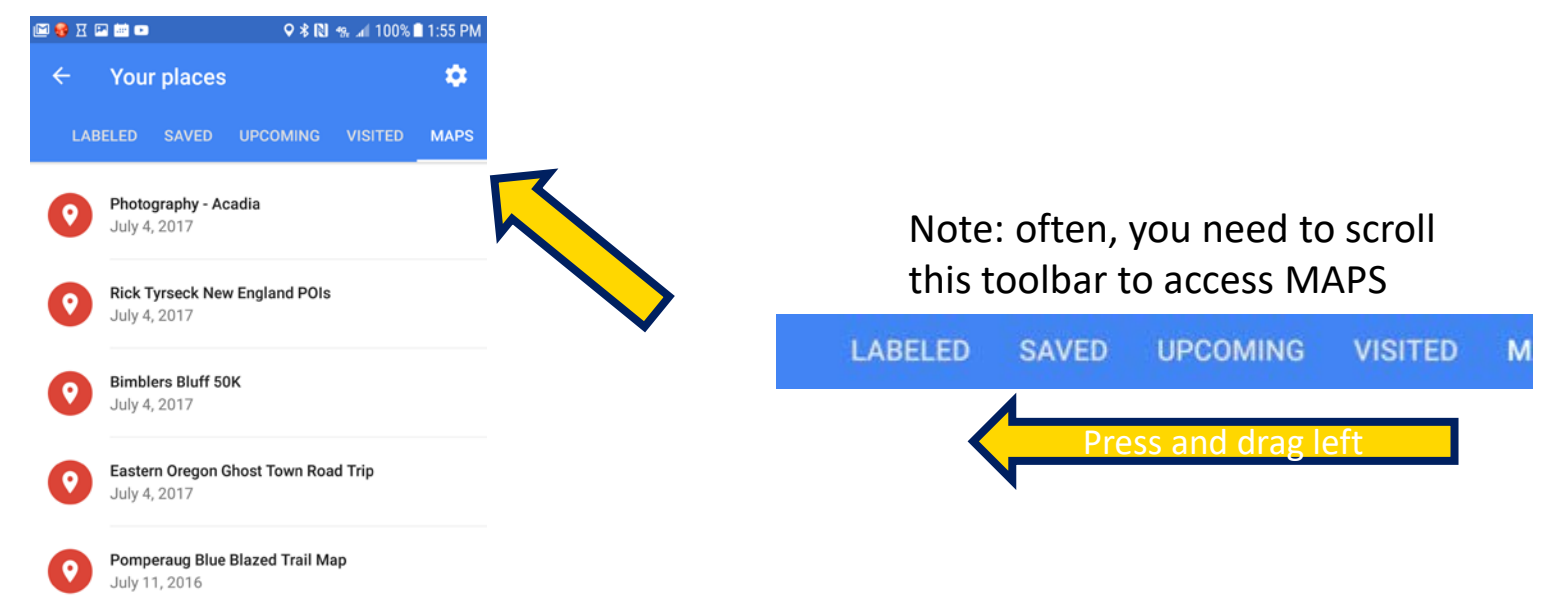

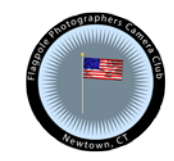

### **4. All of the locations (POIs) are displayed**

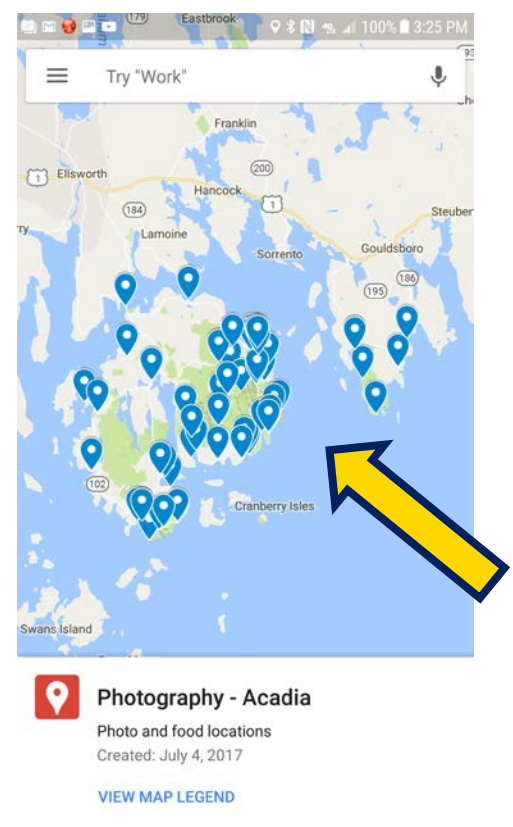

Zoom in an choose one to visit.

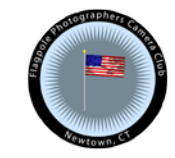

### **5. Click a location & MORE INFO to get the details**

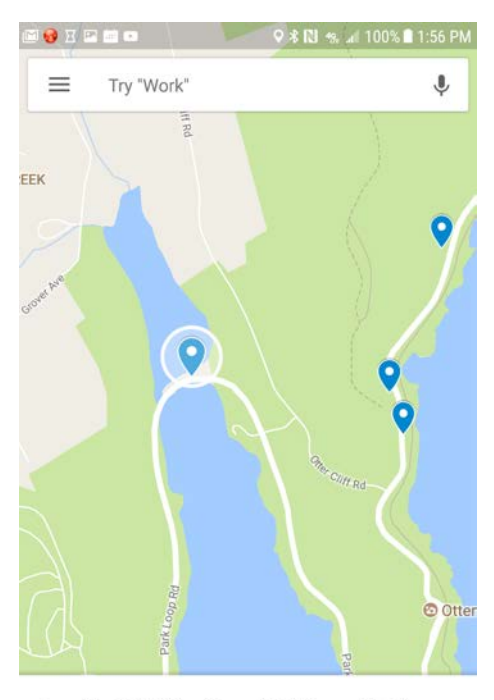

Acadia-ME Otter Cove (Mt.Desert Isle)

**EXAMPLE DIRECTIONS** 

Photography - Acadia · ma 6 hr 52 min

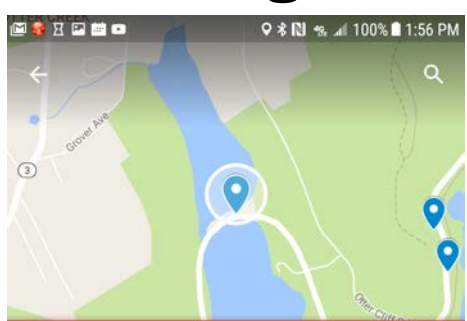

Acadia-ME Otter Cove (Mt.Desert Isle) Photography - Acadia + @ 6 hr 52 min

#### **VIEW MAP LEGEND**

#### Acadia - POI.csv

Longitude -68.199294

Latitude 44.317388

Comment Just OK sea views. Better shot may be facing inward to the granite domes to the west. Early AM comps are best.

(i) MORE INFO

**EXPLORECTIONS** 

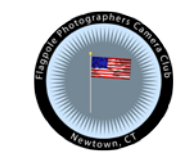

**C** MORE INFO

### Click DIRECTIONS to get you there